## How to generate Java from UML in Android Studio

Code generation creates and updates source files in a Java project from <u>UML models</u>. You can select to update the whole project, package(s) and class(es) from Visual Paradigm to <u>Android Studio</u>. Before updating source files, you must open the UML project from the Java project.

## **Project Based Code Generation**

You can generate and update source files from the whole UML project. Packages and classes will be created (if not already exists) or updated. To generate/update source files from UML project, perform any of the steps below:

- Click in Android Studio toolbar.
- Click at the top of Diagram Navigator.
- Right click on the root node of **Diagram Navigator** and select **Update Project to Code** from the popup menu.

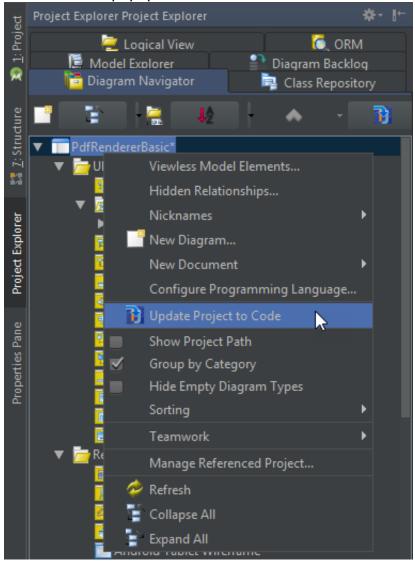

## **Package Based Code Generation**

You can generate and update package and its containing source file(s) from a UML package. Package and classes will be created (if not already exists) or updated. To generate/update source files from UML package, perform any of the steps below:

 Right click on the package in any diagram and select **Update to Code** from the popup menu.

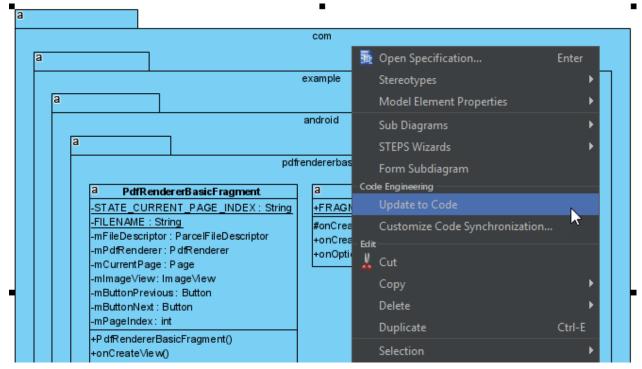

 Right click on the package under Diagram Navigator/Model Explorer/Class Repository and select Update to Code from the popup menu.

## Class Based Code Generation

You can generate and update source file from a UML class. Class will be created (if not already exists) or updated. To generate/update source file from UML class, perform any of the steps below:

 Right click on the class in any diagram and select Update to Code from the popup menu.

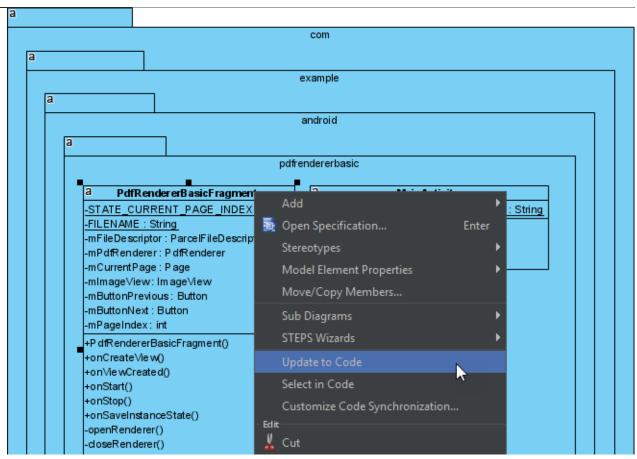

• Right click on the class under **Diagram Navigator/Model Explorer/Class Repository** and select **Update to Code** from the popup menu.

3/3